# Rekorder / Gesicht Erkennung

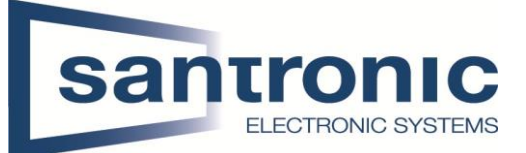

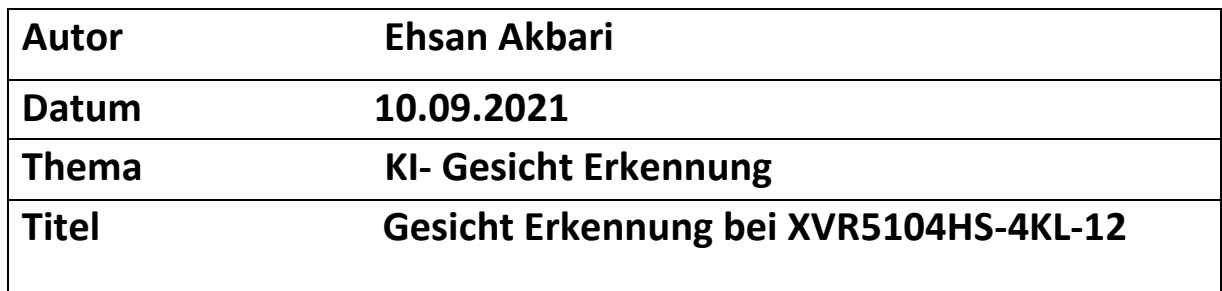

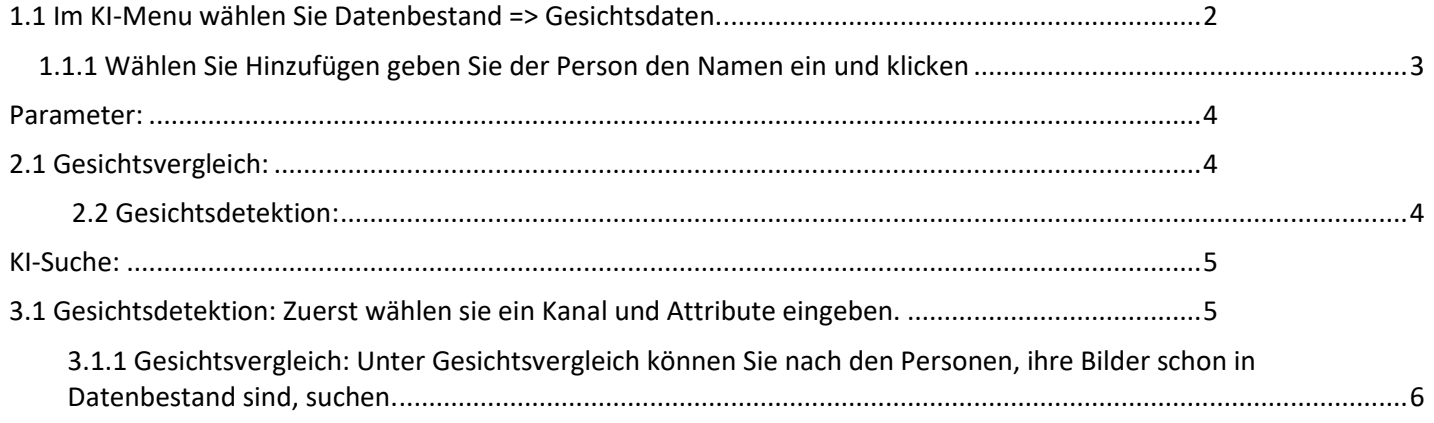

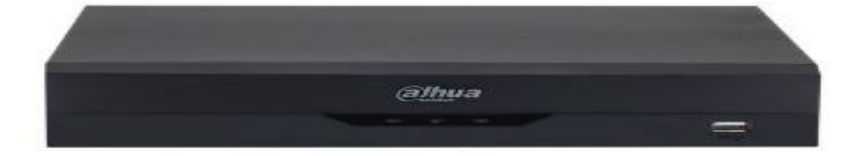

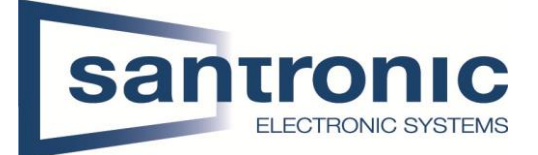

# **1.Gesichtsdaten:**

Wählen Sie zuerst im Hauptmenu die KI-Kachel.

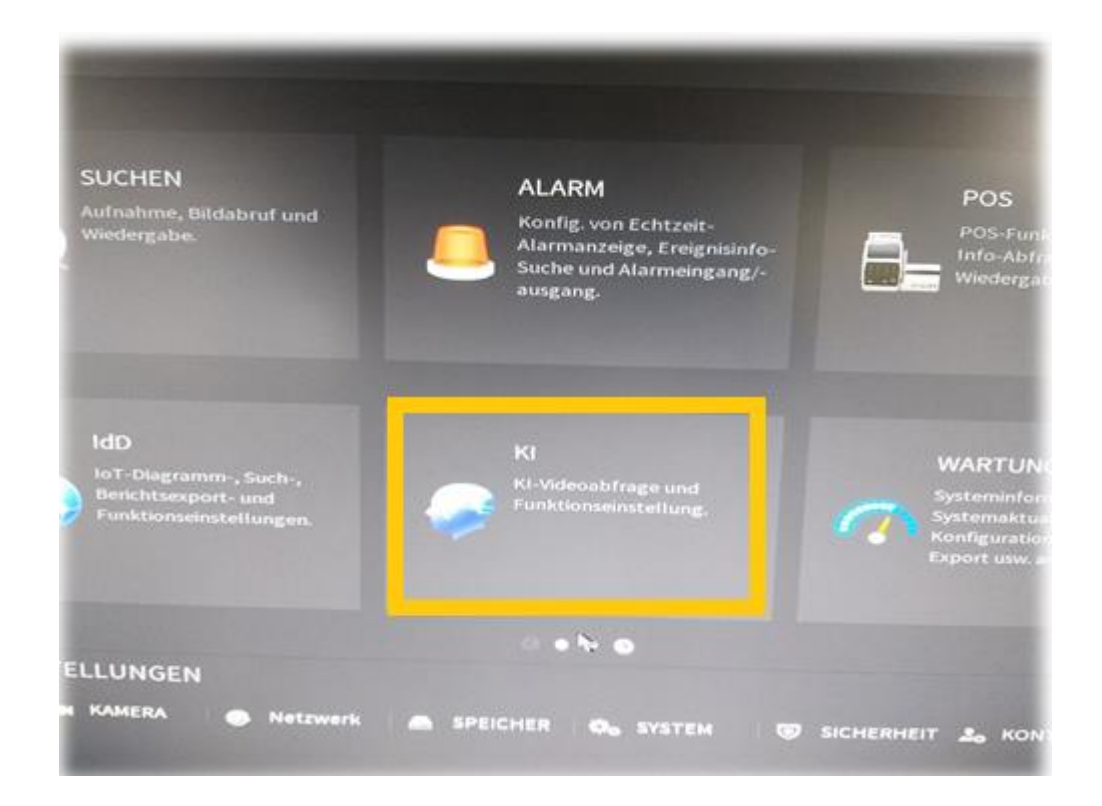

### <span id="page-1-0"></span>1.1 Im KI-Menu wählen Sie Datenbestand => Gesichtsdaten.

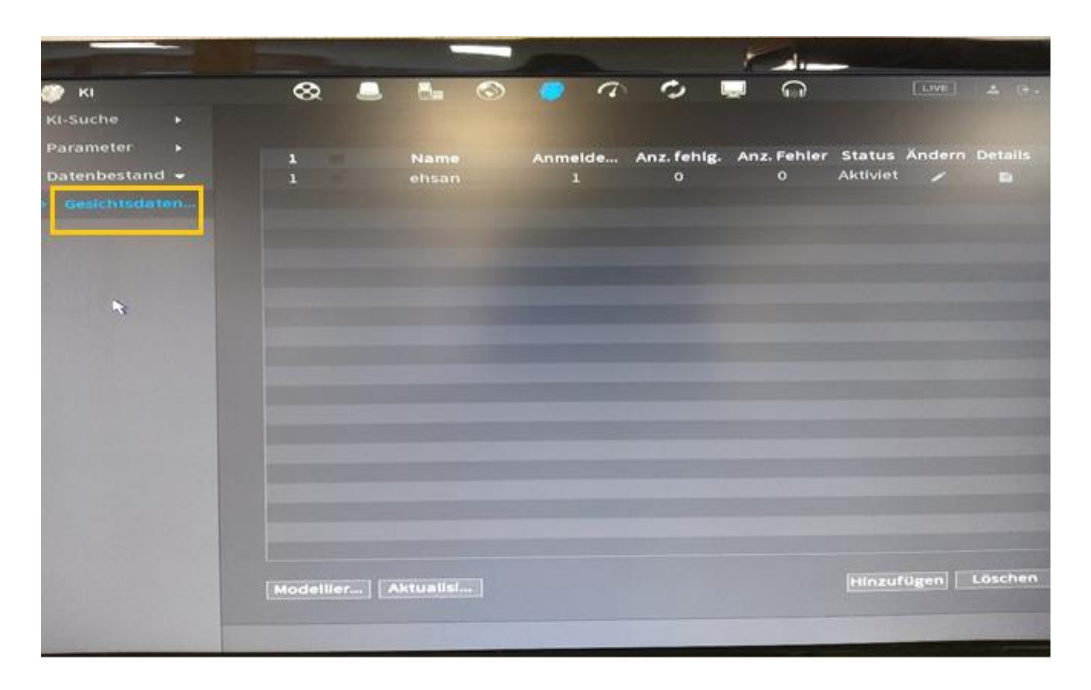

10.09.2021

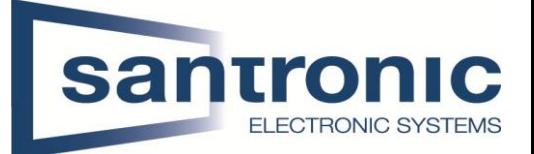

<span id="page-2-0"></span> 1.1.1 Wählen Sie Hinzufügen geben Sie der Person den Namen ein und klicken dann auf Detail.

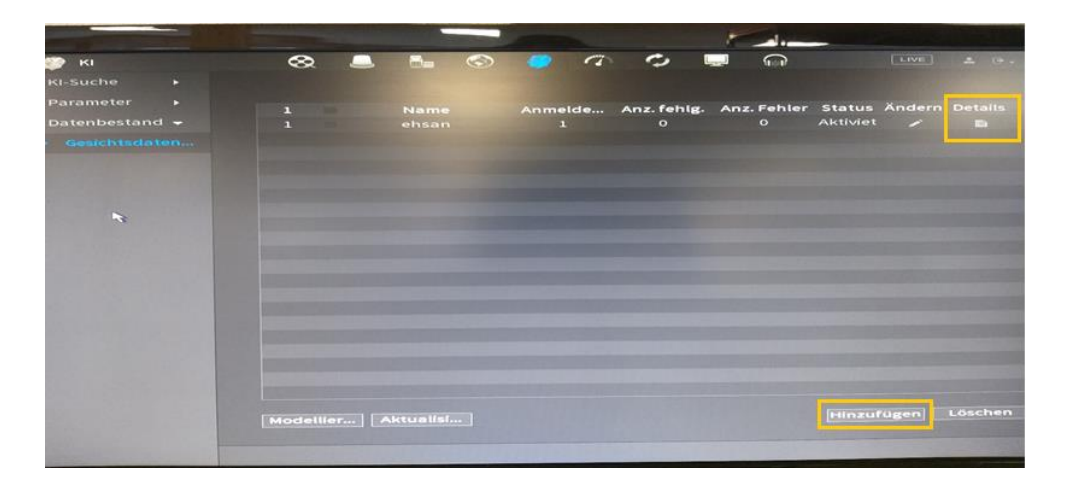

Wählen Sie Registrieren. Hier können Sie Ihre Personal Fotos mit USB eingeben.

Hinweis: die Bilder sollen JPG Format sein.

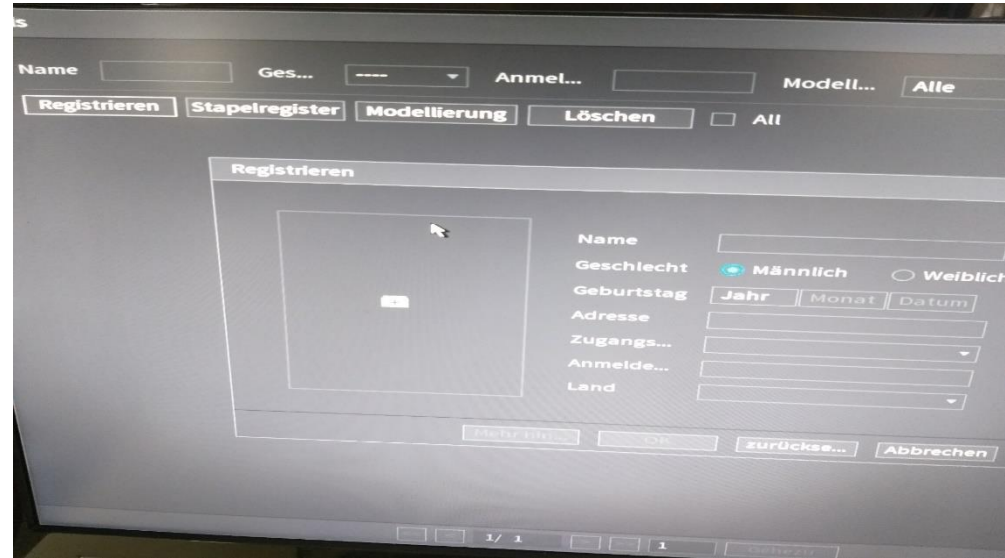

## Rekorder / Gesicht Erkennung

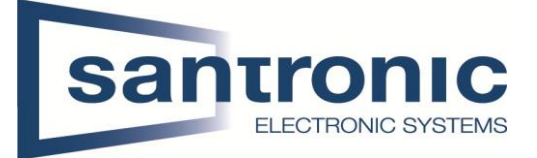

#### <span id="page-3-0"></span>Parameter:

- <span id="page-3-1"></span> 2.1 Gesichtsvergleich:
	- Kanal Auswählen
	- Aktivieren
	- Zeitplan
	- Fremder Modus Aktivieren

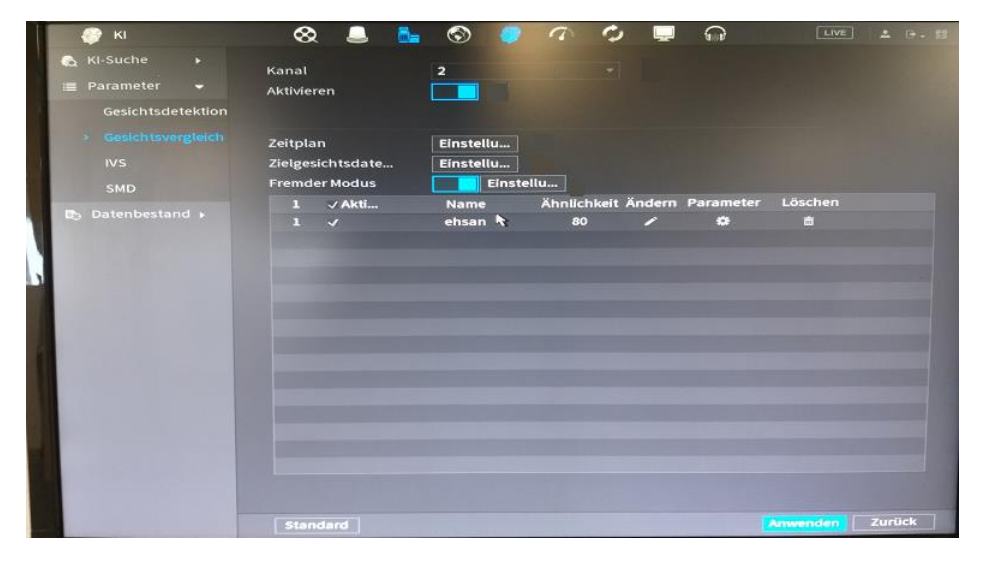

#### <span id="page-3-2"></span>2.2 Gesichtsdetektion:

Kanal auswählen

Aktivieren

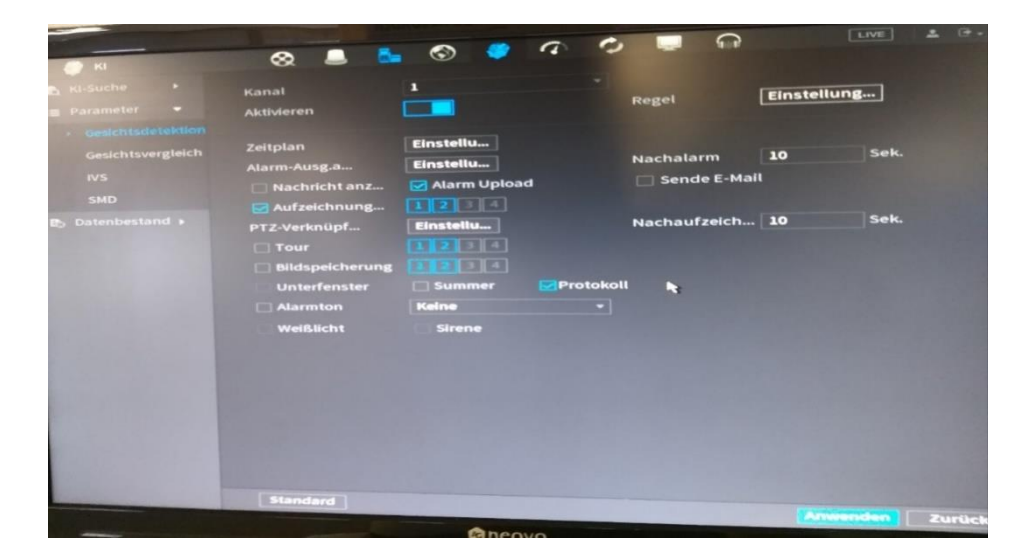

#### Rekorder / Gesicht Erkennung

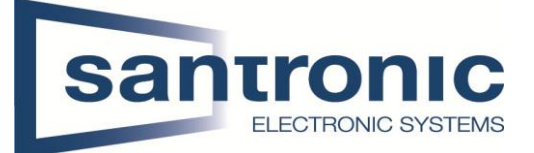

#### <span id="page-4-0"></span>KI-Suche:

Bei KI finden Sie KI-Suche, damit Sie nicht nur nach den gespeicherten Bildern suchen können, sondern auch nach jemandem mit folgenden Attributen wie Alter, Brille, Maske und Gesichtsausdruck.

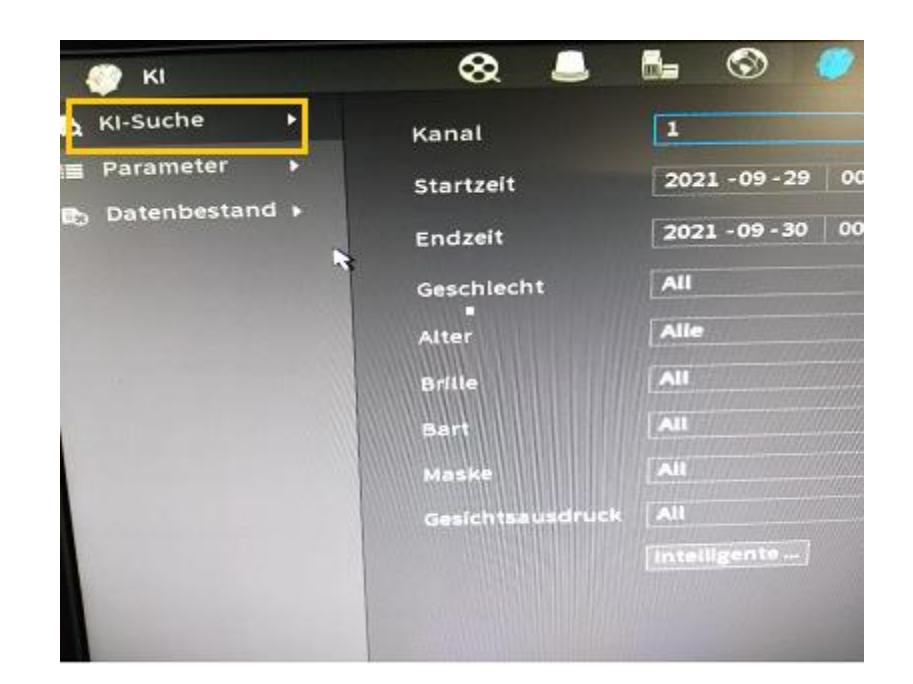

<span id="page-4-1"></span>3.1 Gesichtsdetektion: Zuerst wählen sie ein Kanal und Attribute eingeben.

Dann drücken Sie die Intelligente Suche.

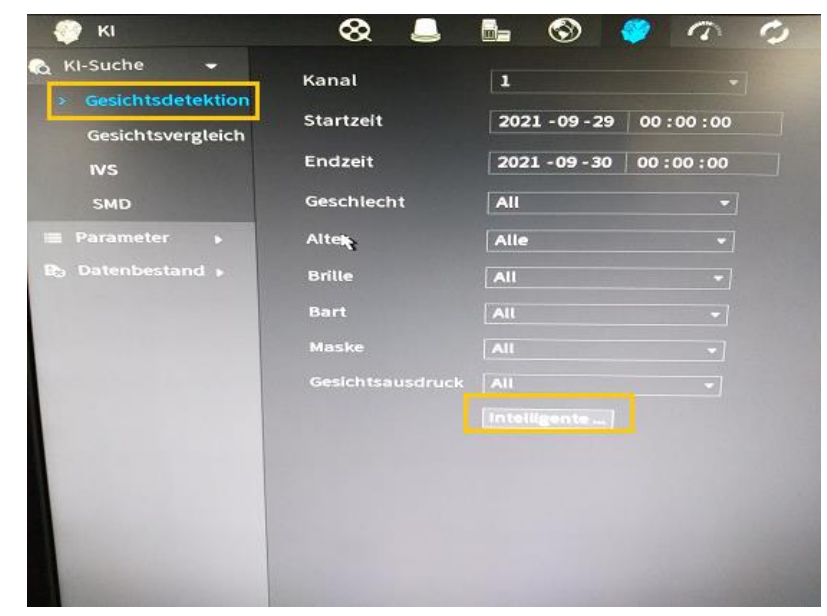

10.09.2021

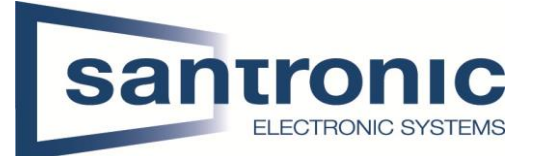

<span id="page-5-0"></span>3.1.1 Gesichtsvergleich: Unter Gesichtsvergleich können Sie nach den Personen, ihre Bilder schon in Datenbestand sind, suchen.

Zuerst sollen Sie Kanal, Zeit und Ähnlichkeit ersetzen. Dann das Bild von Gesichtsdat… finden und auf Intelligente… drücken.

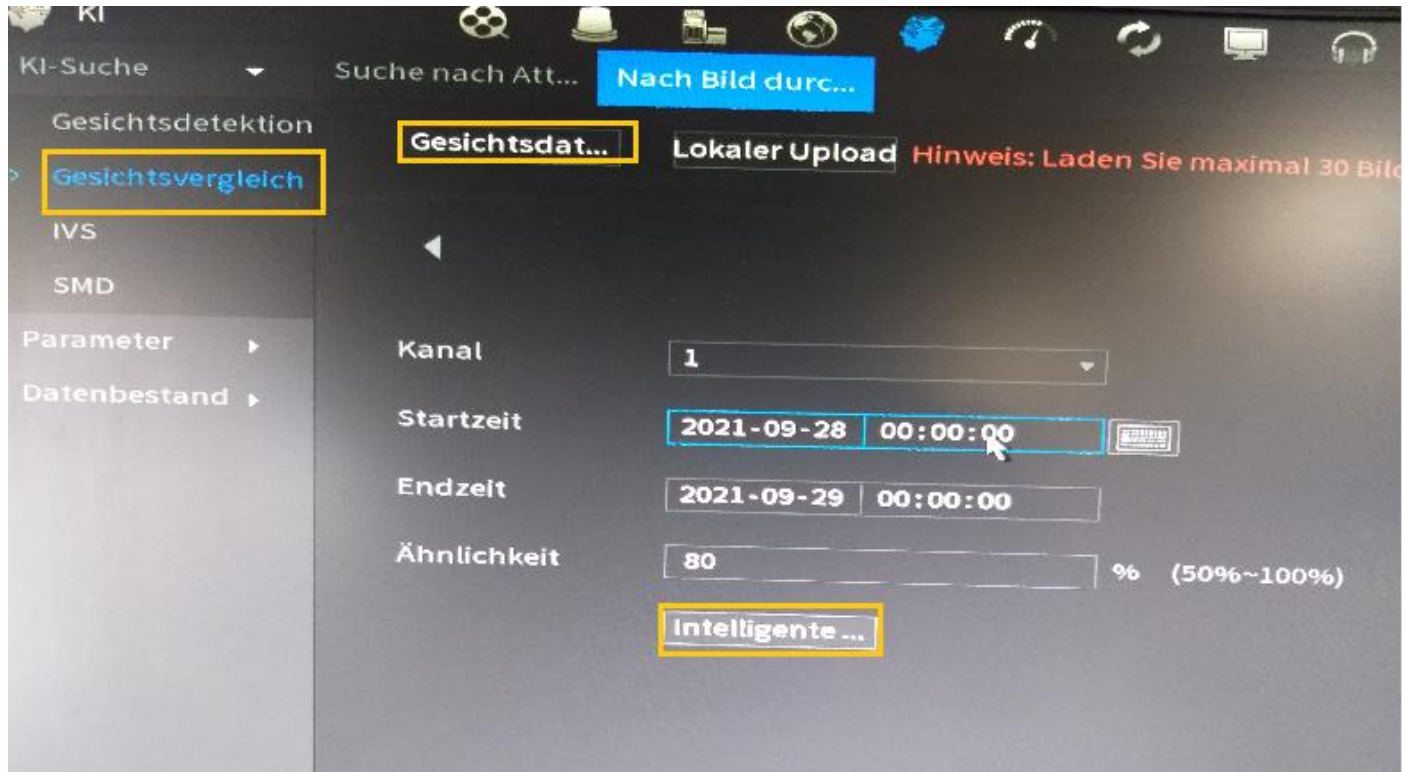